## **Installing the Retention Time Locking (RTL) System (G2080AA)**

Use the following procedure to install the Retention Time Locking (RTL) System on a G2070AA / G2071AA GC ChemStation used with a 5890, 6850, or 6890 GC:

- 1. If not already running, start Windows®. Close any applications, including the ChemStation.
- 2. Insert the RTL CD-ROM into the drive (typically  $d$ :\).
- 3. From the Start menu in the Task bar, select *Start* \ *Run*.
- 4. In the *Open:* field, type *d:\setup*, then click on *OK*.

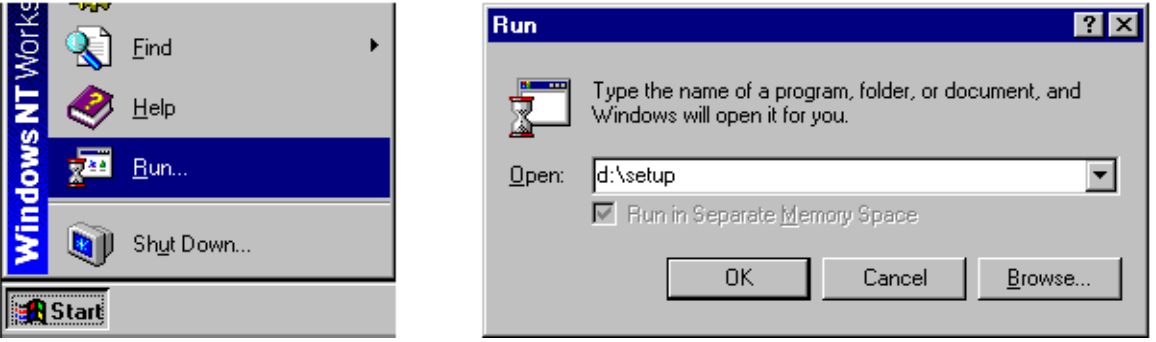

- 5. The system prompts: "Setup is Initializing. Please wait...", and begins installing the RTL system.
	- To exit without installing, click the *Exit F3* button, or press the *F3* function key. Installation will **NOT** be complete.
- 6. During the install, the system prompts: "Would you like to view the Readme file now?".
	- Click *Yes* to view the Readme file.
	- Click *No* to continue RTL installation.
- 7. The system prompts: "Installation of Retention Time Locking (RTL) software is complete.".
	- Click *OK* to complete setup and exit to Windows.
- 8. Remove and store your RTL CD-ROM with the ChemStation software.
- 9. When you next Open the ChemStation, two new menu options will be present on the menu bar: *RTLock* and *RTSearch*.

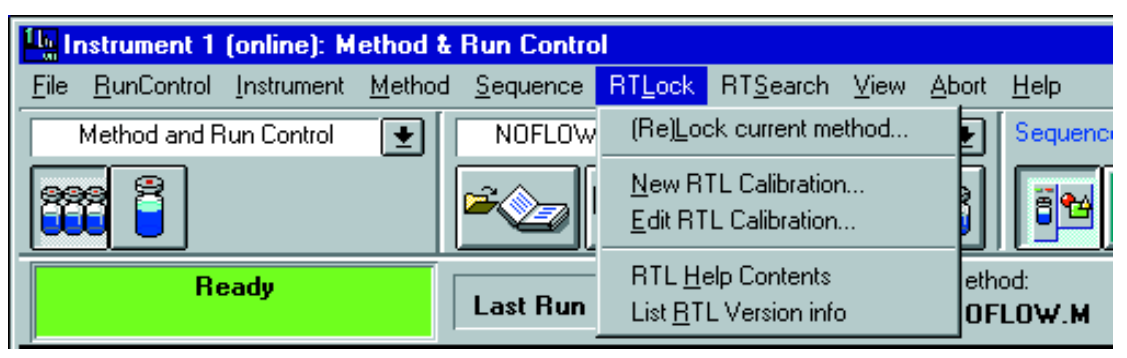

If these menu items do not appear, check that the given instrument is configured as a 5890, 6850, or 6890 GC via the ChemStation Configuration Editor, then reinstall the RTL software. If you continue to experience problems, contact the Agilent Technologies Analytical Response Center. Note that there are two types of RTL *Help* available:

- To display a list of "How To" instructions, select *RTL Help Contents* from either menu, *RTLock* or *RTSearch*.
- For help within a dialog box, click the *Help* button provided.

Windows® is a registered trademark of Microsoft Corporation

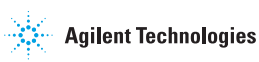

Copyright© 2000 Agilent Technologies, Inc. 2850 Centerville Road Wilmington, DE 19808-1610 Printed in USA JUL 2000 G2080-90012, Rev. B

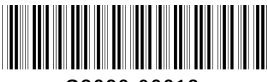

G2080-90012